# **CA Agile Vision™** および **CA Product Vision**

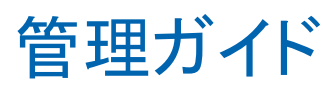

Summer 2012

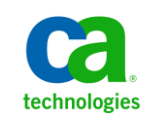

このドキュメント(組み込みヘルプ システムおよび電子的に配布される資料を含む、以下「本ドキュメント」)は、お客様への情報 提供のみを目的としたもので、日本 CA 株式会社(以下「CA」)により随時、変更または撤回されることがあります。

CA の事前の書面による承諾を受けずに本ドキュメントの全部または一部を複写、譲渡、開示、変更、複本することはできません。 本ドキュメントは、CA が知的財産権を有する機密情報です。ユーザは本ドキュメントを開示したり、(i)本ドキュメントが関係する CA ソフトウェアの使用について CA とユーザとの間で別途締結される契約または (ii) CA とユーザとの間で別途締結される機密 保持契約により許可された目的以外に、本ドキュメントを使用することはできません。

上記にかかわらず、本ドキュメントで言及されている CA ソフトウェア製品のライセンスを受けたユーザは、社内でユーザおよび 従業員が使用する場合に限り、当該ソフトウェアに関連する本ドキュメントのコピーを妥当な部数だけ作成できます。ただし CA のすべての著作権表示およびその説明を当該複製に添付することを条件とします。

本ドキュメントを印刷するまたはコピーを作成する上記の権利は、当該ソフトウェアのライセンスが完全に有効となっている期間 内に限定されます。 いかなる理由であれ、上記のライセンスが終了した場合には、お客様は本ドキュメントの全部または一部と、 それらを複製したコピーのすべてを破棄したことを、CA に文書で証明する責任を負います。

準拠法により認められる限り、CA は本ドキュメントを現状有姿のまま提供し、商品性、特定の使用目的に対する適合性、他者の 権利に対して侵害のないことについて、黙示の保証も含めいかなる保証もしません。 また、本ドキュメントの使用に起因して、逸 失利益、投資損失、業務の中断、営業権の喪失、情報の喪失等、いかなる損害(直接損害か間接損害かを問いません)が発 生しても、CA はお客様または第三者に対し責任を負いません。CA がかかる損害の発生の可能性について事前に明示に通告 されていた場合も同様とします。

本ドキュメントで参照されているすべてのソフトウェア製品の使用には、該当するライセンス契約が適用され、当該ライセンス契 約はこの通知の条件によっていかなる変更も行われません。

本ドキュメントの制作者は CA です。

「制限された権利」のもとでの提供:アメリカ合衆国政府が使用、複製、開示する場合は、FAR Sections 12.212、52.227-14 及び 52.227-19(c)(1)及び(2)、ならびに DFARS Section252.227-7014(b)(3) または、これらの後継の条項に規定される該当する制限に 従うものとします。

Copyright © 2012 CA. All rights reserved. 本書に記載された全ての製品名、サービス名、商号およびロゴは各社のそれぞれの 商標またはサービスマークです。

# CA Technologies 製品リファレンス

このドキュメント セットは、以下の CA Technologies ブランドおよび製品を参照し ます。

- CA Agile Vision™
- CA Product Vision
- CA Clarity PPM
- CA Software Change Manager

## CA への連絡先

テクニカル サポートの詳細については、弊社テクニカル サポートの Web サイト (<http://www.ca.com/jp/support/>)をご覧ください。

# 目次

## 第1章: 概要

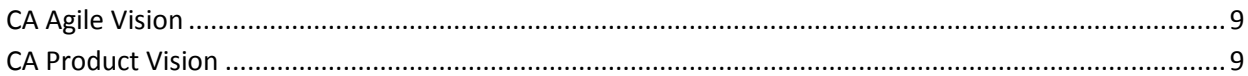

## 第2章:設定

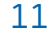

 $\overline{9}$ 

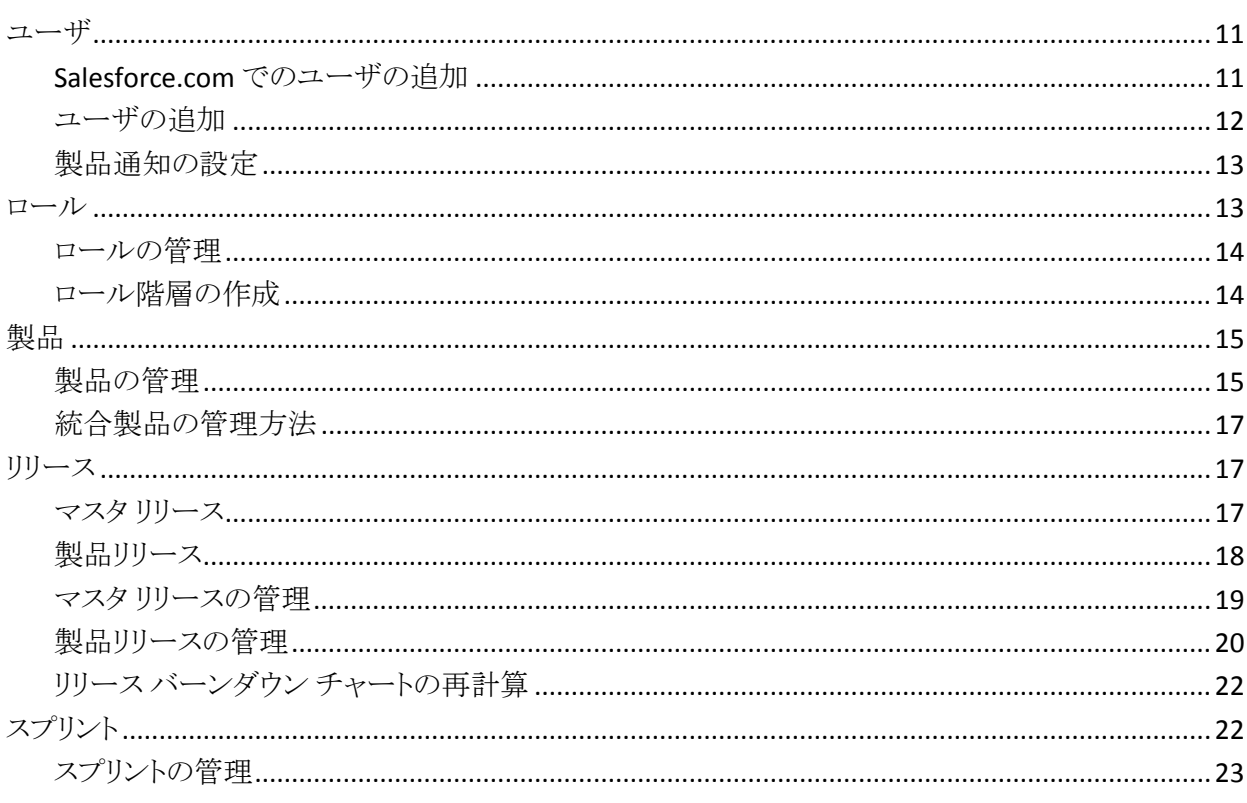

## 第3章:設定

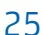

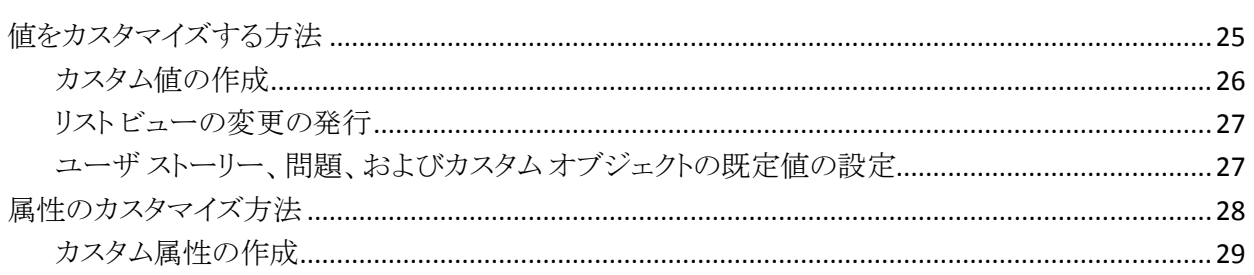

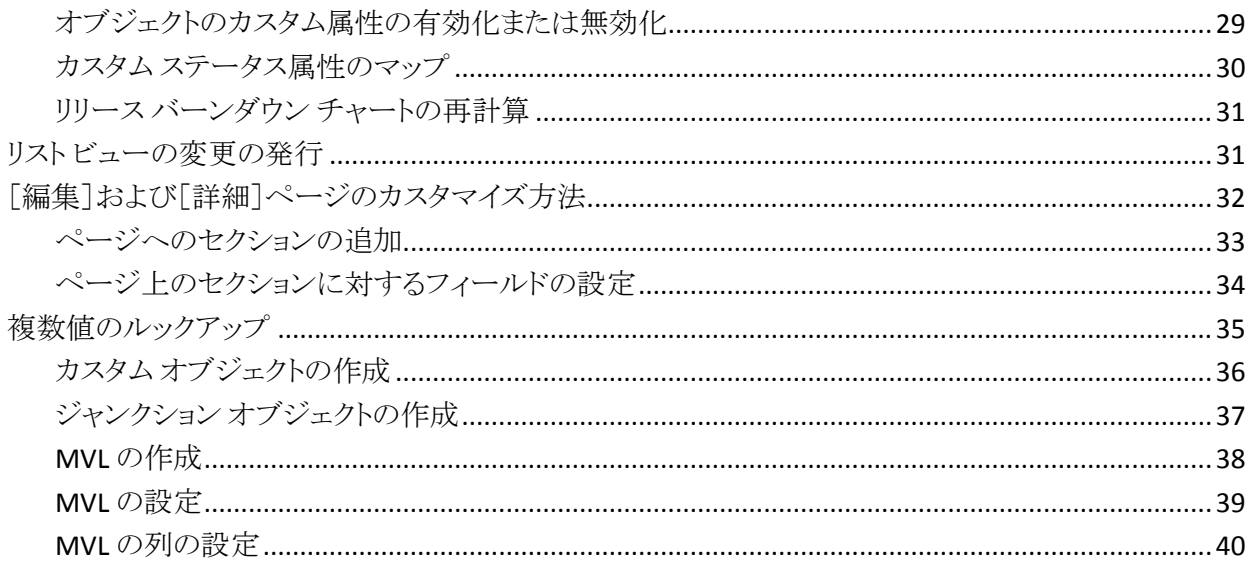

# 第4章: 要件の変更管理をセットアップする方法

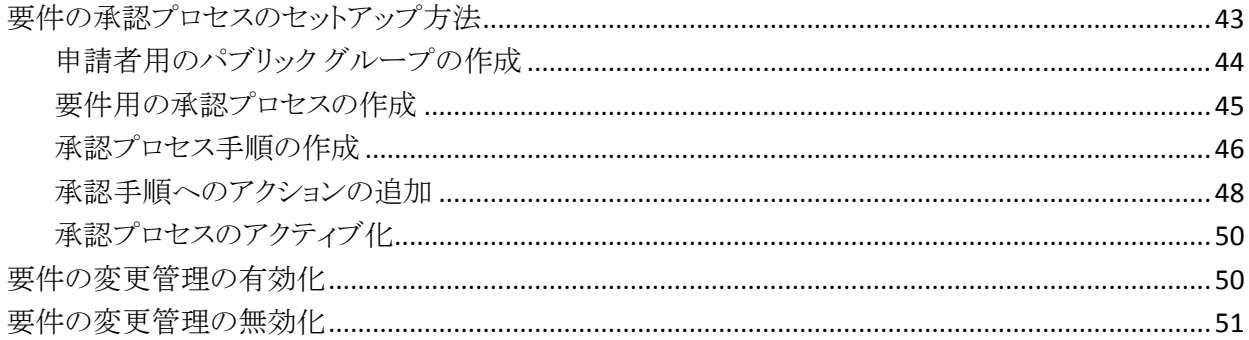

41

53

# 第5章: セカンドパーティおよびサードパーティとの統合

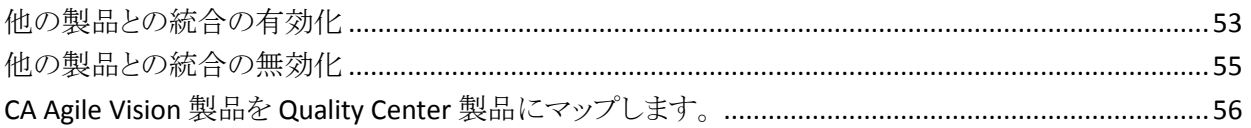

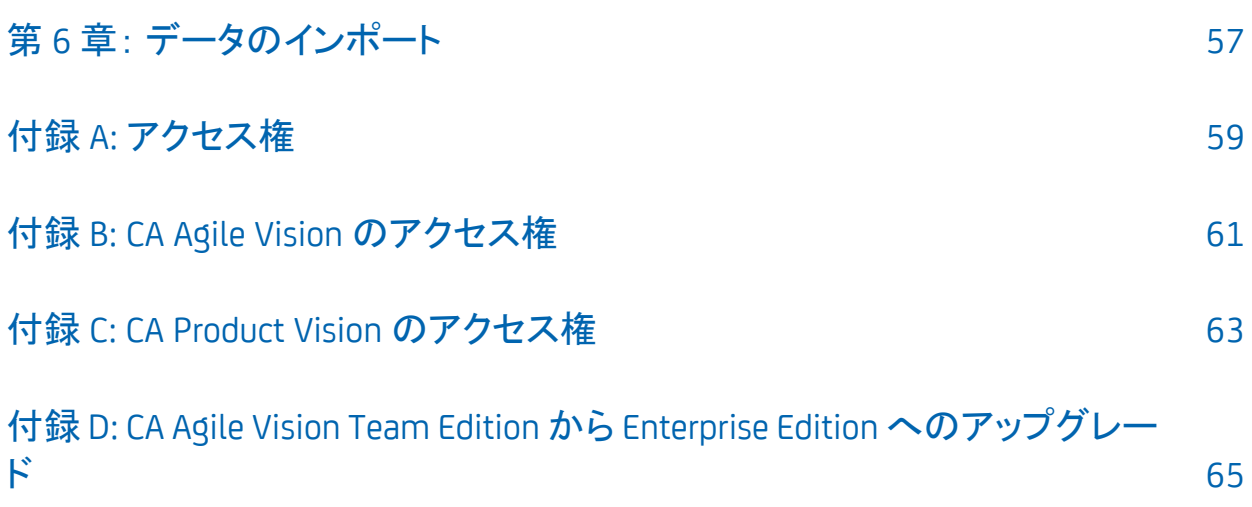

# <span id="page-8-0"></span>第 1 章: 概要

このセクションには、以下のトピックが含まれています。

[CA Agile Vision](#page-8-1) (P. 9) [CA Product Vision](#page-8-2) (P. 9)

## <span id="page-8-1"></span>CA Agile Vision

CA Agile Vision によって、スクラムの方法論に準ずるプロジェクトを、直観的かつ 簡単に管理することができます。 Agile チームは、日付、需要、およびキャパシ ティに基づいて、製品リリースを計画することができます。 製品は Web ベースで す。したがって、ユーザはどこからでも、スプリントの計画に参加し、ステータスの 表示や更新を実行できます。

CA Agile Vision を使用して、以下のタスクを実行できます。

- タイムボックス アプローチを使用し、需要とキャパシティに応じて、スプリント を作成し、モニタ
- ランクへのロール ベースのアクセスをサポートする一方、ストーリーを作成、 更新、分解し、それらをチーム メンバに割り当て
- 日々のスタンドアップ ミーティングを容易にする
- バーンダウン チャートの作成
- チーム ベロシティの計算
- バックログ/タスクのステータスの表示および管理

注: このガイドを使用するには、スクラムの方法と Agile の方法に精通している必 要があります。

## <span id="page-8-2"></span>CA Product Vision

CA Product Vision を使用して、ビジネス要件を管理することができます。 CA Product Vision を使用して、以下の操作を実行できます。

- 要件を作成および編集します。
- 要件をより小さな子要件へ分割し、親子階層を表示します。
- 要件をマージして、単一の要件を作成します。
- 要件を製品、リリース、フィーチャー、ソースおよび ペルソナと関連付けま す。
- 要件完了によって要件をリクエストしたソースからの要件の追跡可能性を表 示します。
- CA Agile Vision で要件の関連付けられたユーザ ストーリーを表示します。

# <span id="page-10-0"></span>第 2 章: 設定

このセクションには、以下のトピックが含まれています。

[ユーザ](#page-10-1) (P. 11)  $\Box -/\nu$  (P. 13) <u>[製品](#page-14-0)</u> (P. 15) [リリース](#page-16-1) (P. 17) [スプリント](#page-21-1) (P. 22)

## <span id="page-10-1"></span>ユーザ

ユーザを Salesforce.com のユーザ リストに追加して、CA Agile Vision または CA Product Vision にユーザとして追加できるようにします。 次にユーザをスクラム チームに追加し、ユーザ ストーリーとタスクを割り当てることができます。

[管理]メニューから表示できる[ユーザ]ページには、CA Agile Vision および CA Product Vision で割り当てることができるユーザが表示されます。 ユーザのリスト は、すべてのユーザ(既定)またはプロジェクト別にフィルタリングできます。

ユーザ リストから、以下を行うことができます。

- [ユーザ詳細の表示](#page-12-0) (P. 13)
- [ユーザの追加](#page-11-0) (P. 12)

## <span id="page-10-2"></span>Salesforce.com でのユーザの追加

ユーザが利用できるユーザ プロファイルは、Salesforce のライセンスに含まれて います。

注: ユーザプロファイルの詳細については、「管理ガイド」のアクセス権に関す る付録を参照してください。

システム管理者のみが、Salesforce.com にユーザを追加できます。

## 次の手順に従ってください:

- 1. [Setup]をクリックします。
- 2. 左ペインの[Administration Setup]から、[Manage Users]をクリックします。
- 3. [Add]をクリックするか、ユーザを編集して、ユーザ割り当てを設定します。 [User]一覧ページが表示されます。
- 4. [New]をクリックします。
- 5. 要求されたフィールドに情報を入力します。
- 6. 変更を保存します。

注: Salesforce.com でのユーザの設定に関する情報については、このペー ジのヘルプをクリックしてください。

## <span id="page-11-0"></span>ユーザの追加

ユーザは、以下のいずれかのプロファイルとして Salesforce.com に追加してか ら、スクラム チームに追加します。

- CA Agile Vision ユーザ
- CA Product Vision ユーザ
- CA Agile Vision および CA Product Vision ユーザ

[ユーザ]ページに、ユーザが CA Agile Vision ユーザか、CA Product Vision ユー ザか、または両方のユーザかを示すリストが表示されます。

注: ユーザを CA Agile Vision ユーザまたは CA Product Vision ユーザとして追加 するオプションは、ユーザが両方のライセンスを持っている場合にのみ利用でき ます。

#### 次の手順に従ってください:

- 1. [管理]をクリックし、[組織]から[ユーザ]をクリックします。 [ユーザ]ページが表示されます。
- 2. [新規ユーザ]をクリックします。 [ユーザの編集]ページが表示されます。
- 3. 以下のフィールドに入力します。

#### Salesforce ユーザ

追加するユーザ名を定義します。

#### CA Agile Vision

ユーザが CA Agile Vision ユーザの場合、選択します。

CA Product Vision

ユーザが CA Product Vision ユーザの場合、選択します。

4. 変更を保存します。

[ユーザの詳細]ページが表示されます。 このページから、ユーザの編集、 製品通知のセットアップを行えます。

## <span id="page-12-0"></span>製品通知の設定

ユーザがメンバになっている製品に関する変更について、そのユーザが通知を 受け取るように、ユーザの通知を設定できます。 ユーザは、自分がメンバになっ ている各製品について、自分自身の詳細と設定を編集できます。 管理ユーザ は、すべてのユーザの設定を編集できます。

### 次の手順に従ってください:

- 1. [管理]をクリックし、[組織]から[ユーザ]をクリックします。
- 2. ユーザの[表示]リンクをクリックします。
- 3. [編集]をクリックし、通知用の適切な製品設定を設定します。
- 4. 変更を保存します。

## <span id="page-12-1"></span>ロール

ロールは、リソースが完了すると予想されるアクティビティを定義します。 たとえ ば、ソフトウェア アプリケーション内の新規フィーチャーをテストするには品質ア ナリストが必要です。 CA Product Vision で、ユーザに割り当てるロールを作成で きます。また 2 つのアプリケーションが統合されている場合は、CA Clarity PPM からロールをダウンロードできます。

<span id="page-13-0"></span>ロールの管理

## 次の手順に従ってください:

- 1. [管理]をクリックし、[組織]から[ロール]をクリックします。 [ロール]リスト ページが表示されます。
- 2. 「新規ロール]をクリックします。
- 3. 要求されたフィールドに情報を入力します。
- 4. 変更を保存します。

注: ロールを編集または削除するには、[ロール]リストの[ロール ID]リンクをク リックし、[編集]または[削除]をクリックします。

## <span id="page-13-1"></span>ロール階層の作成

関連するロールをグループ化するロール階層を作成できます。

ロール階層の例を以下に示します。

- プロジェクト マネージャ
	- アーキテクト
	- 開発リード
	- 品質保証リード

ベストプラクティス: 階層には必要な数のレベルを作成できます。 レベルは、各 ロールの親を選択したときに決定されます。 作成する階層が複雑になる場合は、 階層の全体像を紙に描いてから作業を始めてください。

### 次の手順に従ってください:

- 1. [管理]をクリックし、[組織]から[ロール]をクリックします。
- 2. 階層内の親に割り当てるロールごとに、[編集]をクリックします。
- 3. [親ロール]フィールドで、ドロップダウンから親を選択します。
- 4. 変更を保存します。

## <span id="page-14-0"></span>製品

[製品]ページにすべての製品がリスト表示されます。 ビューをフィルタリングし てすべての製品を表示する(既定)か、前回作成された製品で並べ替えることが できます。

CA Agile Vision または CA Product Vision を CA Clarity PPM と統合している場合 は、[製品]ページから統合製品を表示および管理することもできます。

詳細については、「統合ガイド」を参照してください。

製品の作成時に、オプションのプレフィクスを、製品に対して作成されるすべて のユーザ ストーリーおよびタスクの ID に追加できます。 プレフィクスによって、 ユーザ ストーリーまたはタスクに一意性が追加されます。 プレフィクスは、英数 字と特殊文字から構成される、6 文字以内の一意の文字列である必要がありま す。

プレフィクスに付属する数字は、ストーリーまたはタスクが作成されるたびに自動 的に増分されます。 たとえば、製品のプレフィクスが「Test」である場合、新規 ユーザ ストーリーには ID が「Test-1」、「Test-2」のように自動的に割り当てられま す。 新しいタスクには、「Test-T0」、「Test-T1」のような ID が割り当てられます。 製品の作成後は、プレフィクスを変更することはできません。

[製品]ページから、以下のタスクを実行できます。

- [製品の作成または編集](#page-14-1) (P. 15)
- 製品に関する詳細の表示
- [統合製品の管理](#page-16-0) (P. 17)

## <span id="page-14-1"></span>製品の管理

製品を作成して保存すると、その一意の ID が自動的に生成されます。 この ID を使用して、CA Agile Vision 製品を CA Clarity PPM プロジェクトにリンクできます。 製品の作成後、製品プレフィクスを除く任意のプロパティを編集できます。 製品 を編集するには、[製品]ページから、編集する製品の横の[編集]をクリックしま す。

#### 次の手順に従ってください:

1. [管理]をクリックし、[アプリケーション]から[製品]をクリックします。

- 2. [新規製品]をクリックします。
- 3. 要求されたフィールドに情報を入力します。 以下のフィールドには説明が 必要です。

#### 製品オーナー

製品を所有するスーパーユーザまたは Vision ユーザを指定します。 CA Agile Vision 製品オーナーは、CA Product Vision 内の製品の製品オー ナーでもあります。 ユーザ名を選択すると、製品に関連するオブジェク トのスーパーユーザ権限がユーザに付与されます。 製品オーナーが可 能/不可能な操作は、以下のとおりです。

- マスタリリース、リリース、フィーチャー、要件、スプリント、チーム、お よびユーザ ストーリーが作成できます。
- チームのメンバでなくても、製品バックログを表示できます。
- コメント、添付ファイルの追加などの、バックログ アイテムの管理が できます。
- システム管理者によってチームに追加されていない場合は、問題ま たはユーザ ストーリーに割り当てられることができません。

要件: システム管理者は、[管理]の下の[ユーザ]ページ上で **Agile Vision** を選択する必要があります。

4. 変更を保存します。

注: 製品を編集または削除するには、[製品]リンクで作業する製品の[表示]を クリックし、[編集]または[削除]をクリックします。

## 製品の削除

スーパーユーザ権限を持った管理者またはユーザは、製品を削除できます。 たとえば、製品の作成に使用された情報が正確でなかった場合、管理者がその 製品を削除できます。

製品が以下条件を満たす場合、その製品を削除できます。

- 製品に、リリース、スプリント、またはユーザ ストーリーが含まれていないこと
- 製品はアクティブでないこと

## <span id="page-16-0"></span>統合製品の管理方法

CA Clarity PPM と統合している場合、CA Agile Vision の[製品]ページから統合 製品を表示できます。 これらの製品は、以下のように管理できます。

- ユーザを製品チームに割り当てます。
- スプリント、ユーザ ストーリーおよびタスクを作成します。
- リソースをユーザ ストーリーおよびタスクに割り当てます。
- 作業ログを使用して、タスクの進捗を報告します。

詳細については、「*CA Agile Vision* 統合ガイド」を参照してください。

## <span id="page-16-1"></span>リリース

CA Agile Vision および CA Product Vision では、以下のタイプのリリースを作成で きます。

- マスタリリース。 複数の製品にまたがってユーザ ストーリーを追跡し、管理 できます。
- 製品リリース。1つの製品に固有のユーザストーリーを追跡し、管理できま す。

## <span id="page-16-2"></span>マスタ リリース

マスタ リリースは、1 つ以上の製品に関連付けることができます。 製品をマスタ リリースに関連付けると、複数の製品チームが 1 つのクロス製品リリースの一部 として完了したユーザ ストーリーを追跡できます。

たとえば、会社 X は自社の 3 つの製品(A、B、および C)を統合するリリースに取 り組んでいます。 統合する各製品のユーザ ストーリーとタスクが以下の製品 チームに割り当てられています。

- 製品チーム A。製品 A とB を統合するユーザ ストーリーを完了します。
- 製品チーム B。製品 B と C を統合するユーザ ストーリーを完了します。
- 製品チーム C。製品 A と C を統合するユーザ ストーリーを完了します。

マスタ リリース D が作成され、3 つの製品すべてに関連付けられます。 会社 X はマスタ リリースを使用して、すべてのチームが完了したすべてのユーザ ストー リーおよびタスクの進捗状況を監視できます。 製品メンバは、ユーザ ストーリー から関連するマスタ リリースを表示できます。

製品リリースをマスタ リリースに割り当てると、製品リリース内のすべてのユーザ ストーリーが自動的にマスタ リリースに割り当てられます。 製品リリース内のすべ てのユーザ ストーリーがマスタ リリースに割り当てられないようにするには、個々 のユーザ ストーリーをマスタ リリースに関連付けます。 製品がマスタ リリースに 関連付けられている限り、個別のユーザ ストーリーをマスタ リリースに関連付け ることができます。

1 つの製品を複数のマスタ リリースに関連付けることができます。

CA Agile Vision 製品が Clarity プロジェクトに統合されている場合は、CA Agile Vision で Clarity プロジェクトをマスタ リリースに関連付けることができます。 これ により、マスタ リリースに割り当てられたすべてのユーザ ストーリーおよびタスク を Clarity から管理できるようになります。

## <span id="page-17-0"></span>製品リリース

リリース スケジュールを事前に決定する組織もあれば、スプリントの終了時にリ リースを決定する組織もありますが、後者が適切です。 CA Agile Vision は両方 の戦略をサポートします。

どちらのアプローチでも、リリースはスプリントの終了時に発生し、以前のすべて のリリースに含まれるすべてのスプリントで実装されたすべての機能が含まれま す。 そのため、リリースには 1 つ以上のスプリントが含まれます。

[リリース]ページにすべての製品リリースが一覧表示されます。 ビューをフィル タリングして、すべてのリリースを表示(既定)、または作成された最後のリリース を表示できます。

CA Clarity PPM と統合している場合は、[リリース]ページから統合されているリ リースを表示、管理することもできます。

詳細については、「*CA Agile Vision* 統合ガイド」を参照してください。

[リリース]ページから、以下を実行できます。

- [リリースの管理](#page-19-0) (P. 20)
- 製品リリースに関する詳細の表示
- 製品リリースのプロパティの編集

## <span id="page-18-0"></span>マスタ リリースの管理

次の手順に従ってください:

1. [管理]をクリックし、[アプリケーション]から[マスタ リリース]をクリックしま す。

[マスタ リリース]リスト ページが表示されます。

- 2. [新規マスタ リリース]をクリックします。 [マスタ リリースの作成]ポップアップが表示されます。
- 3. 要求されたフィールドに情報を入力します。以下のフィールドには説明が 必要です。

#### 関連製品

マスタ リリースに関連付ける製品を定義します。 製品をマスタ リリースに 関連付けると、その製品のユーザ ストーリーをマスタ リリースに関連付 けることができます。

4. 変更を保存します。

注: 編集または削除するには、作業するリリースの「表示]リンクをクリックし、「編 集]または[削除]をクリックします。

## <span id="page-19-0"></span>製品リリースの管理

製品リリースは、製品に固有のユーザ ストーリーから構成されます。 製品リリー ス内のユーザ ストーリーは複数のスプリントを網羅しています。

注: また、「製品の詳細]ページで「新規リリース]をクリックして、新規リリースを 作成することもできます。 リリースを作成し保存する際に、その一意の ID が自動 的に生成されます。 この ID を使用して、このリリースを CA Clarity PPM にリンク できます。

次の手順に従ってください:

- 1. [管理]をクリックし、[アプリケーション]から、[リリース]をクリックします。
- 2. [新規リリース]をクリックします。

[リリースの編集]ページが表示されます。

3. 要求されたフィールドに情報を入力します。以下のフィールドには説明が 必要です。

#### アクティブ

プロジェクトがアクティブかどうかを指定します。 アクティブでないリリー スは、CA Agile Vision 全体でフィルタのオプションとして表示されませ  $h_n$ 

## 既定値: Active

#### マスタ リリース

このリリースを関連付けるマスタ リリースを定義します。 製品がマスタ リ リースと関連付けられている場合、このリリースのマスタ リリースを選択で きます。

製品リリースをマスタ リリースに関連付けると、製品リリース内のすべて の製品のすべてのユーザ ストーリーが、自動的にマスタ リリースに関連 付けられます。 製品リリースのすべてのユーザ ストーリーが自動的にマ スタリリースに割り当てられないようにするには、個々の製品をマスタリ リースに関連付けます。 その後、どの製品のどのユーザ ストーリーをマ スタ リリースに割り当てるかを選択できます。

#### リリース日

リリースの配布日を指定します。 リリース日と開始日は同じにできます。 リリースのバーンダウン データが最適になるようにするには、この日付が リリースの最後のスプリントの終了日と同じくらい遅いことが必要です。 リ リースの開始時点でリリース日を知らないチームは、新規スプリントが追 加されると、リリースを更新できます。

#### 形式: m/d/yy

4. 変更を保存します。

注: 編集または削除するには、作業するリリースの[表示]リンクをクリックし、[編 集]または[削除]をクリックします。

## リリースの削除

スーパーユーザ権限を持ったユーザは、リリースを削除できます。 このアクショ ンは、[リリースの詳細]ページで実行されます。 削除が確定すると、キャンセル できません。

リリースを削除すると、以下のような結果になります。

- リリースに関連付けられたすべてのスプリントも削除されます。
- リリースおよびスプリントに割り当てられていたすべてのユーザ ストーリーは、 割り当て解除されます。
- リリースとスプリントは、「表示]フィルタで表示されなくなります。
- 製品または製品の任意のオブジェクトとの関連付けに、リリースおよびスプリ ントを選択できなくなります。
- ユーザは、リリースまたはスプリントのチャートを表示できなくなります。

## <span id="page-21-0"></span>リリース バーンダウン チャートの再計算

スプリント内のリリース バーンダウン チャートを再計算できます。 ステータスのカ スタム値をオープンまたはクローズにマップしており、チャート用に時間またはポ イントをバーンダウンする必要がある場合は、再計算をお勧めします。

ユーザ ストーリーまたは要件のカスタム ステータスが変更されると、チャート内 の実際の合計ポイントおよび合計時間が変更されます。 たとえば、あるユーザ ストーリーに対して[完了]というステータス値がオープンであるとみなします。 ス テータスを[クローズ]に変更すると、スプリントの再計算によって、ユーザ ストー リーに関連付けられている時間とポイントがバーンダウンされます。 再計算では、 スプリント内のユーザ ストーリーの最新のステータスが使用されます。

ユーザ ストーリーの残りのポイントは、クローズされたストーリーのポイントを引く ことによって計算されます。 タスクに関してログに記録された時間を引くこで、タ スク上の残りのポイントが計算されます。 バーンダウン チャートの再計算は、ア クティブなスプリント内でのみ、かつリリース バーンダウンに含まれるユーザ ス トーリー数が 1000 未満である場合のみ可能です。

以下の行が再計算されます。

- バーンアップ行 スプリントのゴール達成に必要な作業ユニットの日次 増加率を示します。
- 見積もり行 スプリントの元の見積もり値(時間)
- 完了時間行 スプリントに対して完了時間数
- ベロシティチャート内のベロシティ

## <span id="page-21-1"></span>スプリント

[スプリント]ページには、すべての製品に対して作成されたアクティブなすべて のスプリントがリスト表示されます。 また、ビューをフィルタリングして、作成された 最後のスプリントで並べ替えられたスプリント リストを表示できます。 このフィルタ 選択は保存され、ユーザが変更するまで、それ以降のページの表示で使用さ れます。

[スプリント]ページから、以下を実行できます。

- [スプリントの管理](#page-22-0) (P. 23)
- スプリントの詳細の表示
- [スプリントのプロパティの編集](#page-22-0) (P.23)
- [スプリントの削除](#page-23-0) (P. 24)

## <span id="page-22-0"></span>スプリントの管理

スプリントが完了していない場合、スーパーユーザ権限を持つユーザは、スプリ ントの開始および終了日を含め、スプリントのプロパティを編集できます。 ユー ザがスプリント日付を変更する場合、バーンダウンとベロシティが再計算されま す。 [スプリントの詳細]および[ダッシュボード]ページ上のチャートも更新され ます。 [スプリント]ページ上でスプリントを編集するには、編集するスプリント名 の隣の「編集]をクリックします。

## 次の手順に従ってください:

- 1. [管理]をクリックし、[アプリケーション]から[スプリント]をクリックします。 [スプリント]ページが表示されます。
- 2. [新規スプリント]をクリックします。 [スプリント編集]ページが表示されます。
- 3. 要求されたフィールドに情報を入力します。以下のフィールドには説明が必 要です。

ゴール

スプリントの予測結果を指定します。

- 制限: 3000 文字
- リスク

スプリントの成功または結果に影響する要因を指定します。

#### 制限: 2000 文字

4. 変更を保存します。

注: 編集または削除するには、作業対象のスプリントの[表示]リンクをクリックし、 [編集]または[削除]をクリックします。

## <span id="page-23-0"></span>スプリントの削除

スーパーユーザ権限を持ったユーザ、または製品オーナーのみがスプリントを 削除できます(他のユーザには、[削除]ボタンは表示されません)。 スプリントを 削除すると、以下のような影響があります。

- スプリントに固有なすべてのスプリントデータが削除されます。
- スプリントに割り当てられていたすべてのユーザ ストーリーが割り当て解除さ れます。
- スプリントに割り当てられていたチームが削除されます。
- スプリントは、バーンダウン チャート レンダリングのリストには表示されませ  $\lambda$ <sub>o</sub>
- スプリントは、バーンダウン チャートには表示されません。

# <span id="page-24-0"></span>第 3 章: 設定

このセクションには、以下のトピックが含まれています。

[値をカスタマイズする方法](#page-24-1) (P. 25) [属性のカスタマイズ方法](#page-27-0) (P. 28) リスト [ビューの変更の発行](#page-30-1) (P. 31) [\[編集\]および\[詳細\]ページのカスタマイズ方法](#page-31-0) (P. 32) [複数値のルックアップ](#page-34-0) (P. 35)

## <span id="page-24-1"></span>値をカスタマイズする方法

いくつかの値は、すべての製品に既定で用意されています。 システム管理者は、 アプリケーション レベルでオブジェクト フィールドに対する新しいカスタム値を作 成することもできます。 作成したカスタム値は、ドロップダウン リストから選択でき る値として適切なページに表示されます。

ほとんどのカスタマイズは、Salesforce.com セットアップ ページにリンクする[セッ トアップ]リンクをクリックして行います。

CA Product Vision および CA Agile Vision でカスタマイズできるフィールドの例を 以下に示します。

CA Product Vision のフィールド:

- カテゴリ
- 要件の状態
- 製品状態

CA Agile Vision のフィールド:

- 優先度。 製品に関連付けられた問題、ユーザ ストーリー、およびエピックの 値が含まれます。
- ステータス。製品に関連付けられた問題、タスク、ユーザストーリー、および エピックの値が含まれます。

カスタム値は、以下の方法で設定できます。

- [値の特定の属性を編集する。](#page-25-0) (P. 26)
- 値を他の値に置き換える。
- [既定値を指定する。](#page-26-1) (P. 27)
- 翻訳ワークベンチを使用して値の名前を変更する。
- リスト内の値の順序を変更する。
- 値を削除する。
- 値をすべてのサポート対象言語に変換する。

## ベスト プラクティス:

- 既存の属性を編集してラベルを変更する代わりに、「管理者設定]メニュー の翻訳ワークベンチを使用して値の名前を(英語に)変更します。
- バーンダウンとベロシティのチャートには、クローズと同等の値が必要です。 新しい値を作成し、[管理]メニューの[ステータス マッピング]を使用してス テータスをマップできます。

#### 詳細:

[属性のカスタマイズ方法](#page-27-0) (P. 28) [オブジェクトのカスタム属性の有効化または無効化](#page-28-1) (P. 29) [カスタム値の作成](#page-25-0) (P. 26)

## <span id="page-25-0"></span>カスタム値の作成

カスタム値の作成方法の詳細については、*Salesforce.com* の「*Help & Training*」 を参照してください。このマニュアルは、[セットアップ]リンクをクリックして [Personal Setup]を表示し、[Help]リンクをクリックすると表示されます。

## 次の手順に従ってください:

1. CA Agile Vision または CA Product Vision のヘッダ領域で、[セットアップ]リ ンクをクリックします。

Salesforce.com の[Personal Setup]ページが表示されます。

2. [App Setup]メニューから[Create]をクリックし、[Objects]を選択します。

[Custom Objects]ページが表示されます。

3. カスタマイズするオブジェクト名(たとえば、[User Story])をクリックします。

[Custom Objects]ページが表示されます。

- 4. カスタム フィールドおよび関係のセクションで、値をカスタマイズするフィー ルド ラベルにスクロールします。
- 5. フィールド ラベルをクリックします。

[Custom Field]ページが表示されます。

6. [Picklist Values]セクションにスクロールし、必要に応じて値をカスタマイズし ます。

## <span id="page-26-0"></span>リスト ビューの変更の発行

リスト ビューに対して行った変更を発行して、組織内の全ユーザが参照できるよ うにすることができます。 これらの変更には、オブジェクトまたは属性ラベル、選 択リスト ラベル、および翻訳の変更、または、カスタム属性の削除などが含まれ ます。

次の手順に従ってください:

- 1. システム管理者として Salesforce.com にログインします。
- 2. [Administration]メニューから[List Views Publishing]ページを開きます。
- 3. [Publish]をクリックします。

リスト ビューに加えた変更が、組織内の他のユーザに配布されます。

## <span id="page-26-1"></span>ユーザ ストーリー、問題、およびカスタム オブジェクトの既定値の設定

ユーザ ストーリー、問題、または任意のカスタム CA Agile Vision オブジェクトの 既定値を設定できます。

#### 次の手順に従ってください:

1. CA Agile Vision のヘッダ領域で、[セットアップ]リンクをクリックします。 Salesforce.com の[Personal Setup]ページが表示されます。

- 2. [App Setup]メニューから[Create]をクリックし、[Objects]を選択します。 [Custom Objects]ページが表示されます。
- 3. 既定の設定をするオブジェクト名(たとえば[User Story])をクリックします。 ユーザ ストーリーの[Custom Object]ページが表示されます。
- 4. [Record Types]セクションにスクロールし、[User Story]レコード タイプのラ ベルをクリックします。

[Record Type]ページが表示されます。

- 5. 既定値を選択する選択リスト フィールドの横の[Edit]をクリックします。
- 6. [Default]ドロップダウンから値を選択して保存します。

# <span id="page-27-0"></span>属性のカスタマイズ方法

システム管理者は[セットアップ]ページで、アプリケーション レベルで CA Agile Vision オブジェクトのカスタム属性を作成できます。 たとえば、新しい[ステータ ス]フィールドをユーザ ストーリー オブジェクトに追加できます。

作成したカスタム属性は、既定ではすべての製品で利用可能です。 特定の製 品で属性を有効にすると、その属性はすべての製品で利用できなくなります。 他の製品でその属性を使用する必要がある場合は、カスタム属性のページで その属性を他の製品に追加します。

1 つの製品の 1 つのオブジェクトあたり最大で 25 個のカスタム属性を作成でき ます。 カスタム属性は以下のオブジェクトに追加できます。

- 承認基準
- エピック
- 問題
- マスタリリース
- リリース
- スプリント
- ストーリー依存性
- タスク
- チーム
- チームメンバ
- テーマ
- ユーザストーリー

## <span id="page-28-0"></span>カスタム属性の作成

カスタム属性の作成方法の詳細については、*Salesforce.com* の「ヘルプ *&* ト レーニング」 を参照してください。このマニュアルは、[セットアップ]リンクをクリッ クして[Personal Setup]を表示し、[Help]リンクをクリックすると表示されます。

#### 次の手順に従ってください:

1. CA Agile Vision または CA Product Vision のヘッダ領域で、[セットアップ]リ ンクをクリックします。

Salesforce.com の[Personal Setup]ページが表示されます。

- 2. [App Setup]メニューから[Create]をクリックし、[Objects]を選択します。 [Custom Objects]ページが表示されます。
- 3. 属性をカスタマイズするオブジェクト名をクリックします。

[Custom Objects]ページが表示されます。

4. カスタム フィールドおよび関係のセクションにスクロールし、必要に応じて フィールドをカスタマイズします。

ベストプラクティス: ユーザ ストーリーまたは要件オブジェクトの「Status]値用に カスタム属性を作成する場合は、カスタム ステータスがオープンまたはクローズ の状態かどうかを指定します。 [管理]メニューから[「ステータス](#page-29-0) マッピング (P. 30)」ページを使用して、カスタム ステータスを指定できます。 ステータスを オープンまたはクローズに指定することにより、バーンダウンおよびベロシティの チャートの正確性が保証されます。

## <span id="page-28-1"></span>オブジェクトのカスタム属性の有効化または無効化

カスタム属性を特定の製品で有効にすると、その属性はすべての製品で利用 可能ではなくなります。 他の製品でその属性を使用する必要がある場合は、そ の属性を他の製品で有効にします。

オブジェクトからカスタム属性を削除または無効化するには、属性を選択して [削除]をクリックします。

次の手順に従ってください:

- 1. [管理]メニューをクリックし、[カスタム属性]を選択します。 カスタム属性のページが表示されます。
- 2. カスタム属性を有効にする製品およびオブジェクトを選択します。 そのオブジェクトに対して有効な既存のカスタム属性が表示されます。
- 3. [新規カスタム フィールド]をクリックします。 ポップアップが表示されます。
- 4. 既存のカスタム フィールド名を選択して保存します。 選択したフィールドがフィールド ラベルのリストに表示されます。

## <span id="page-29-0"></span>カスタム ステータス属性のマップ

ユーザ ストーリーまたは問題のオブジェクトに対するカスタム ステータスを作成 した場合は、オブジェクトの状態がオープンであるかクローズであるかを示すス テータスを指定します。 バーンダウンおよびベロシティのチャートの正確性はオ ブジェクトのステータスに依存します。

たとえば、「Done」という新規ステータスを作成した場合、ステータスが「クロー ズ」を意味するように指定することで、チャートでオブジェクトの作業の完了時間 をバーンダウンさせることができます。

## 次の手順に従ってください:

- 1. [管理]を開き、[設定]の下の[ステータス マッピング]をクリックします。 [ステータス マッピング]ページが開き、カスタム ステータス属性のリストが表 示されます。
- 2. マップする値について[マップ済みの値]フィールドをクリックし、プルダウン リストから[オープン]または[クローズ]を選択します。
- 3. [保存]をクリックします。

重要: 現在のスプリントにユーザ ストーリーおよび問題が存在する場合は、 [チャートの再計算]をクリックしてスプリント情報をリフレッシュし、バーンダウン およびベロシティのチャートの再入力を行います。

## <span id="page-30-0"></span>リリース バーンダウン チャートの再計算

スプリント内のリリース バーンダウン チャートを再計算できます。 ステータスのカ スタム値をオープンまたはクローズにマップしており、チャート用に時間またはポ イントをバーンダウンする必要がある場合は、再計算をお勧めします。

ユーザ ストーリーまたは要件のカスタム ステータスが変更されると、チャート内 の実際の合計ポイントおよび合計時間が変更されます。 たとえば、あるユーザ ストーリーに対して[完了]というステータス値がオープンであるとみなします。 ス テータスを[クローズ]に変更すると、スプリントの再計算によって、ユーザ ストー リーに関連付けられている時間とポイントがバーンダウンされます。 再計算では、 スプリント内のユーザ ストーリーの最新のステータスが使用されます。

ユーザ ストーリーの残りのポイントは、クローズされたストーリーのポイントを引く ことによって計算されます。 タスクに関してログに記録された時間を引くこで、タ スク上の残りのポイントが計算されます。 バーンダウン チャートの再計算は、ア クティブなスプリント内でのみ、かつリリース バーンダウンに含まれるユーザ ス トーリー数が 1000 未満である場合のみ可能です。

以下の行が再計算されます。

- バーンアップ行 スプリントのゴール達成に必要な作業ユニットの日次 増加率を示します。
- 見積もり行 スプリントの元の見積もり値(時間)
- 完了時間行 スプリントに対して完了時間数
- ベロシティチャート内のベロシティ

## <span id="page-30-1"></span>リスト ビューの変更の発行

リスト ビューに対して行った変更を発行して、組織内の全ユーザが参照できるよ うにすることができます。 これらの変更には、オブジェクトまたは属性ラベル、選 択リスト ラベル、および翻訳の変更、または、カスタム属性の削除などが含まれ ます。

#### 次の手順に従ってください:

- 1. システム管理者として Salesforce.com にログインします。
- 2. [Administration]メニューから[List Views Publishing]ページを開きます。

3. [Publish]をクリックします。

リスト ビューに加えた変更が、組織内の他のユーザに配布されます。

# <span id="page-31-0"></span>[編集]および[詳細]ページのカスタマイズ方法

以下のプロパティを追加、編集、削除することによって、ページの外観を変更で きます。

- セクション
- フィールド
- セクション 見出し

変更はシステム レベルで行われ、すべてのユーザに適用されます。 セクション とフィールドの名前はビジネス ニーズに合わせて変更できます。 削除または名 前変更された既定のセクションやフィールドを元に戻したい場合は、それらを復 元できます。

変更できるのは、編集および詳細ページのプロパティ部分のみです。 [詳細] ページ上の関連するリスト セクションは、プロパティの一部でない限り変更でき ません。 設定できる編集および詳細ページは以下のとおりです。

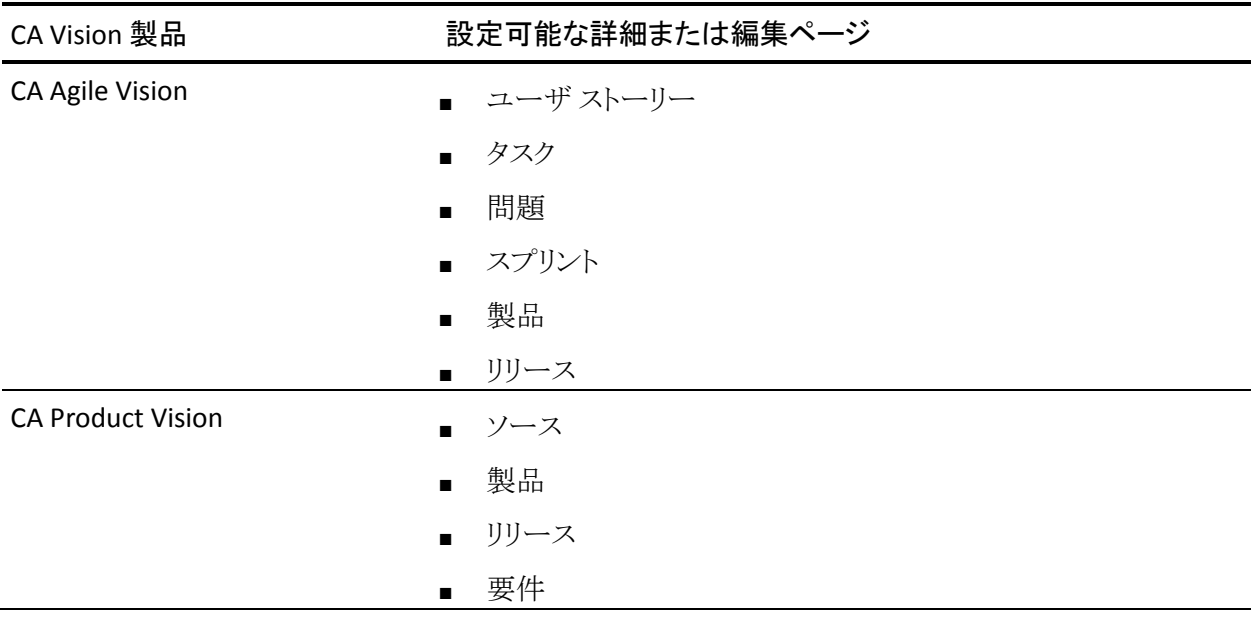

スーパーユーザまたはシステム管理者のみが[プロパティ]ページをカスタマイ ズできます。 CA Agile Vision のスーパーユーザは CA Agile Vision のページのみ をカスタマイズできます。CA Product Vision のスーパーユーザは CA Product Vision のページのみをカスタマイズできます。 Vision のスーパーユーザは CA Agile Vision と CA Product Vision の両方のページをカスタマイズできます。

## <span id="page-32-0"></span>ページへのセクションの追加

#### 次の手順に従ってください:

- 1. 「管理]メニューに移動し、「設定]メニューから「プロパティ表示]を選択しま す。
- 2. 「表示]フィールドで、設定するプロパティビューを選択します。 プロパティ ビューのセクションがリストに表示されます。
- 3. 「新規セクション]をクリックし、以下のフィールドに入力します。

### セクション ID

セクションの一意の識別子を英数字で指定します。 数字、文字、および アンダーラインのみを使用して ID を作成します。

## ヘッダ ラベル

セクションのヘッダに表示される名前を指定します。 名前を指定しな かった場合、セクションのフィールドはセクションを示すマークがない状 態でページに表示されます。

単一の列レイアウトを使用

セクションで使用するレイアウトを 1 列と 2 列のどちらにするかを指定し ます。

## 既定値: 未選択

## 位置

他のセクションに対するこのセクションの位置を指定します。 各セクショ ンは割り当てられた順序で表示されます。 位置を選択しなかった場合、 このセクションにはこのページで選択できる最大値が割り当てられま す。

4. [保存]をクリックします。

## <span id="page-33-0"></span>ページ上のセクションに対するフィールドの設定

## 次の手順に従ってください:

- 1. [管理]メニューに移動し、[設定]メニューから[プロパティ表示]を選択しま す。
- 2. 「表示]フィールドで、設定するプロパティビューを選択します。 ページのプロパティ ビューのセクションがリストに表示されます。
- 3. [レイアウトの設定]をクリックします。

ウィンドウが開き、表示されているページのセクションのリストが表示されます。 各セクションには、利用可能フィールドと選択済みフィールドのリスト ボック スが含まれています。

4. 各セクションで、[利用可能]リスト ボックスから表示するフィールドを選択し、 [選択済み]リスト ボックスにドラッグします。

1 つのフィールドを 1 つのページ セクションにのみ表示できます。 あるセク ションでフィールドを選択すると、そのフィールドは他のセクションで利用で きなくなり、他のセクション用のリスト ボックスに表示されなくなります。

5. [保存]をクリックします。

# <span id="page-34-0"></span>複数値のルックアップ

[MVL](複数値のルックアップ) フィールドを使って、複数のフィールド値を持 つカスタム オブジェクトを CA Agile Vision または CA Product Vision オブジェクト にリンクすることができます。

たとえば、「リスク」というカスタム オブジェクトを作成します。このオブジェクトは、 関連する開発リストとその重大度に関する製品関連情報を保持します。 このカ スタム オブジェクトをユーザ ストーリーにリンクして、ユーザ ストーリーに関する より包括的な情報を提供することができます。

[MVL]フィールドを次のビルトイン オブジェクトにリンクできます。

- ユーザストーリー
- 問題
- タスク
- 要件
- 製品
- リリース
- スプリント
- ソース

[MVL]フィールドをセットアップするために以下の手順に従います。

- 1. カスタム [オブジェクトの作成](#page-35-0) (P. 36)
- 2. ジャンクション [オブジェクトの作成](#page-36-0) (P. 37)
- 3. MVL [の作成](#page-37-0) (P. 38)
- 4. MVL [の設定](#page-38-0) (P. 39)
- 5. MVL [での列の設定](#page-39-0) (P. 40)

## <span id="page-35-0"></span>カスタム オブジェクトの作成

カスタム オブジェクトの作成方法の詳細については、*Salesforce.com* の「*Help & Training*」を参照してください。 このマニュアルは、[セットアップ]リンクをクリック して[Personal Setup]を表示し、[Help]リンクをクリックすると表示されます。

たとえば、「説明」、「重大度」、[製品]というフィールドを持つ「リスク」というカス タム オブジェクトを作成します。

### 次の手順に従ってください:

1. CA Agile Vision または CA Product Vision ヘッダ領域の[セットアップ]リンク をクリックします。

Salesforce.com の[Personal Setup]ページが表示されます。

- 2. [App Setup]メニューから[Create]をクリックし、[Objects]を選択します。 [Custom Objects]ページが表示されます。
- 3. [New Custom Object]をクリックします。
- 4. 以下のフィールドに入力します。

Label

Plural Labels

Data type

- 5. [Save]をクリックします。
- 6. カスタム フィールドおよび関係のセクションにスクロールし、必要に応じて フィールドをカスタマイズします。
- 7. 変更を保存します。

## <span id="page-36-0"></span>ジャンクション オブジェクトの作成

ジャンクション オブジェクトは、あるカスタム オブジェクトを別のビルトイン オブ ジェクトにリンクすることができるカスタム オブジェクトです。 たとえば、 「UserStory\_Risk」というジャンクション オブジェクトを作成し、カスタム オブジェク ト「リスク」をユーザ ストーリーにリンクします。

## 次の手順に従ってください:

1. CA Agile Vision または CA Product Vision ヘッダ領域の[セットアップ]リンク をクリックします。

Salesforce.com の[Personal Setup]ページが表示されます。

- 2. [App Setup]メニューから[Create]をクリックし、[Objects]を選択します。 [Custom Objects]ページが表示されます。
- 3. [New Custom Object]をクリックします。
- 4. 以下のフィールドに入力します。

Label

Plural Labels

Data type

- 5. [Save]をクリックします。
- 6. [Custom Fields & Relationships] セクションにスクロールします。
- 7. 以下の2つのカスタムフィールドを作成し、必要に応じてカスタマイズしま す。
	- 作成したカスタム オブジェクトに関連付けられているルックアップ デー タ型フィールド たとえば、以前に作成したカスタム オブジェクト「リスク」 に関連付けられているカスタム フィールド「リスク」を作成します。
	- ユーザ ストーリー オブジェクトに関連付けられているルックアップ デー タ型フィールド
- 8. 変更を保存します。

## <span id="page-37-0"></span>MVL の作成

複数値のルックアップにより、複数の値を持つカスタム オブジェクトを設定し、ビ ルトイン オブジェクトと一緒に表示することができます。

たとえば、ユーザ ストーリーを編集する場合、[リスク]フィールドが入力に使用 できます。

#### 次の手順に従ってください:

- 1. [管理]をクリックし、[設定]から[カスタム MVL]をクリックします。
- 2. MVL を作成する[レコード タイプ]を選択します。

たとえば、「リスク」に MVL を設定する場合、ユーザ ストーリーを[レコード タ イプ]として選択します。

- 3. [新規 MVL]をクリックします。
- 4. 以下のフィールドに入力します。

#### [セカンダリ オブジェクト]

レコード タイプに関連付けられたカスタム オブジェクト。 たとえば、レ コード タイプのユーザ ストーリーに対して「リスク」を選択します 。

#### [ジャンクション オブジェクト]

[レコード タイプ]と[セカンダリ オブジェクト]の関係を格納するカスタム オブジェクト名を選択します。たとえば、UserStory\_Risk オブジェクトを 選択します。

#### プライマリ フィールド

ジャンクション オブジェクトが関連付けられているプライマリ フィールドを 選択します。 たとえば、プライマリ フィールドとして、[ユーザ ストーリー] を選択します。

#### セカンダリ フィールド

ジャンクション オブジェクトが関連付けられているセカンダリ フィールド を選択します。 たとえば、「リスク」をセカンダリ フィールドとして選択しま す。

#### [MVL 表示フィールド列]

セカンダリ オブジェクトのフィールドを選択します。 [テキスト]のみを選 択し、リスト タイプ フィールドを選択できます。

5. 変更を保存します。

関連するオブジェクトを設定すると、MVL が作成され、使用可能になります。

注: [管理]をクリックし、[設定]から[プロパティ ビュー]をクリックし、 [custom\_mvl] セクションがオブジェクト プロパティビューで使用できることを確 認します。

## <span id="page-38-0"></span>MVL の設定

既定では、MVL は、設定されたオブジェクトで利用できるすべての値を返します。 関連付けられたレコード タイプに関連する値のみを表示するために、MVL を設 定できます。

たとえば、ユーザ ストーリーに対して「リスク」MVL を設定している場合、ユーザ ストーリーが関連付けられている製品にかかわらず、「リスク」MVL には使用可能 なすべてのリスクが表示されます。 ただし、ユーザ ストーリーが関係する製品に 関連付けられているリスクを表示するように、「リスク」MVL を設定できます。

## 次の手順に従ってください:

- 1. [管理]をクリックし、[設定]から[カスタム MVL]をクリックします。
- 2. レコード タイプを選択します。 設定する MVL の[編集]をクリックします。
- 3. 適切なパラメータを使用して、[利用可能な SOQL]を変更します。

たとえば、Risk\_\_c から Id、Name、Description を選択します。ここで、 product  $c =$ : productid です。

パラメータは以下のオブジェクトに対して使用できます。

ユーザ ストーリー

:id, :productid

#### 問題

:id, :productid

## タスク

:id, :userstoryid

要件 :id 製品 :id リリース :id, :productid スプリント :id, :productid, :releaseid ソース :id 4. 変更を保存します。

## <span id="page-39-0"></span>MVL の列の設定

MVL の列が作成された順番で表示されます。ただし、列の順番を設定し直した り、列の幅を調整することもできます。

### 次の手順に従ってください:

- 1. [管理]をクリックし、[設定]から[カスタム MVL]をクリックします。
- 2. レコード タイプを選択します。 設定する MVL の[表示]をクリックします。
- 3. MVL 表示フィールド列の下に表示されている列の順番と幅を直接編集しま す。
- 4. 変更を保存します。

# <span id="page-40-0"></span>第4章: 要件の変更管理をセットアップす る方法

要件変更管理(RCM)は、要件の原案作成および更新に関して、承認プロセス を管理するべき機能を製品オーナーに提供します。 RCM は、要件オーナーが 作成した要件を製品オーナが確認および承認、または拒否するのに役立つオ プションのプロセスを提供します。

システム管理者として、要件ドラフトの承認プロセスをセットアップし、次に、CA Agile Vision および CA Product Vision 管理メニューから、要件の変更管理を有 効または無効にします。

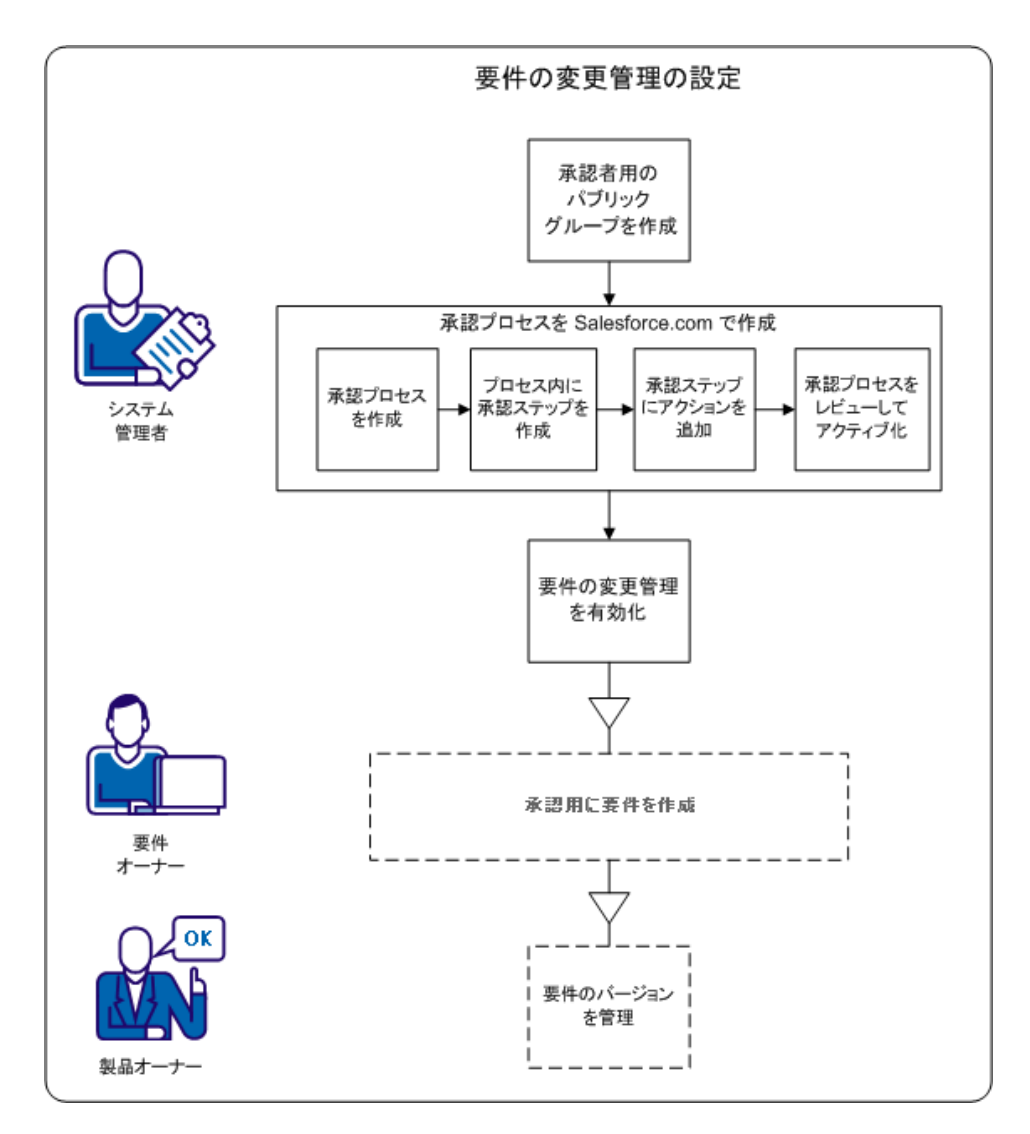

これらのタスクを完了するには、以下のプロセスを使用します。

- 1. [承認者用のパブリック](#page-43-0) グループの作成 (P. 44)
- 2. [要件の承認プロセスのセットアップ](#page-42-0) (P. 43)
- 3. [要件の変更管理の有効化または無効化](#page-49-1) (P. 50)

# <span id="page-42-0"></span>要件の承認プロセスのセットアップ方法

RCM を使用する際に、ユーザは、要件を終了または更新するのに承認プロセス を使用する必要があります。 このプロセスでは、要件オーナーが要件をサブミッ トし、承認者が要件を承認または拒否する際に発生するイベントを定義します。

以下のプロセスでは、Salesforce.com で承認プロセスをセットアップします。 この 承認プロセスには要件を承認または拒否するために、1 つの定義済み手順と、 2 つのアクションが含まれます。

注: 承認プロセスでは、パブリック グループが送信者と承認者に対して利用可 能である必要があります。 パブリック グループを有効にしていない場合は、以 下の予備手順を完了します。

パブリック [グループの作成](#page-43-0) (P. 44)

承認プロセスのセットアップすには、以下の手順が含まれます。

- 1. [承認プロセスの設定](#page-44-0) (P. 45)
- 2. [プロセスの承認手順の作成](#page-45-0) (P. 46)
- 3. [承認手順へのアクションの追加](#page-47-0) (P. 48)
- 4. [承認プロセスの確認およびアクティブ化](#page-49-0) (P. 50)

## <span id="page-43-0"></span>申請者用のパブリック グループの作成

承認プロセスのセットアップ前に、顧客ポータルを有効にし、要件の送信者であ るユーザ用のパブリック グループをセットアップします。

## 次の手順に従ってください:

- 1. システム管理者としてログインし、[Setup]をクリックします。
- 2. [Administration Setup]から[Manage Users]を展開し、[Public Groups]をク リックします。
- 3. [New]をクリックして新しいパブリック グループを作成します。
- 4. [Label]フィールドに「AllInternalSubmitters」を入力します。
- 5. [Group Name]フィールドに自動入力されます。
- 6. [Available Members]リストから既存ユーザをすべて選択します。
- 7. [Add]をクリックして、ユーザ名を[Selected]リストに移動します。
- 8. 変更を保存します。

承認要求をサブミットする要件オーナーに対して、パブリック グループを作 成しました。

重要: グループ名が AllInternalSubmitters であることを確認します。 新規ユー ザを作成するごとに、このグループにユーザが自動的に追加されます。

## <span id="page-44-0"></span>要件用の承認プロセスの作成

リリース パッケージを展開した後、要件オブジェクト用の承認プロセスを設定し ます。

重要: これらの手順でリスト表示されるフィールドおよびオプションのみを設定し ます。 他のフィールドおよび選択内容は、既定値のままです。

#### 次の手順に従ってください:

1. システム管理者としてログインし、[Setup]をクリックします。

Salesforce.com のセットアップ ページが表示されます。

- 2. [App Setup]、[Create]、[Workflows & Approvals]、[Approval Process]を 展開します。
- 3. 承認プロセスを作成するオブジェクトとして、[Requirement]を選択します。
- 4. [Create New Approval Process ] をクリックします。
- 5. ドロップダウン リストから[Use Standard Setup]ウィザードを選択します。
- 6. [Process Name]フィールドに、「変更管理プロセス」という名前を入力しま す。

[Unique Name]フィールドに、入力した名前が表示されます。

- 7. [Next]をクリックします。 すべての要件がすべて同じプロセスに従っている ため、もう一度[Next]をクリックして、基準の設定をスキップします。
- 8. 管理者を選択します。そうでない場合は、現在割り当てられている承認者が、 承認プロセス中に、[*Record Editability*]プロパティの下で、レコードを編集 できます。
- 9. [Next]をクリックし、次に、[Email Template ]セクションで Lookup アイコンを クリックします。

[ Lookup]ポップアップ ダイアログ ボックスが表示されます。

- 10. プルダウン リストから[Scrum Templates]を選択します。
- 11. [Search Results]から「RequirementsApprovalEmailTemplate」をクリックし [Next]をクリックします。
- 12. [Next]をクリックします。
- 13. [Search]ドロップダウン リストから[Public Groups]を選択して、送信者のタイ プを指定します。
- 14. [Public Group: All Internal Users from the Available Submitters]リストを選択 し、[Add]をクリックします。
- 15. [Save]をクリックします。

[The What Would You Like To Do Now?] ページが開きます。

重要: 以下のオプションを選択して、手順を正常に完了してください。

- 16. [Yes, I'd like to create an approval step now.]を選択します。
- 17. [Go!]をクリックして、 [New Approval Step]ページを開きます。

次のセクションでは、要件ドラフトが承認または拒否される手順の詳細を指 定します。

## <span id="page-45-0"></span>承認プロセス手順の作成

前のセクションでは、承認プロセスを作成し、[New Approval Step]ページを開き ました。

このセクションで、手順の名前および、何人の承認者を指定できるかなどの詳細 を指定します。

重要: これらの手順でリスト表示されるフィールドおよびオプションのみを設定し ます。 他のフィールドおよび選択内容は、既定値のままです。

## 次の手順に従ってください:

1. [New Approval Step]ページの[Name]フィールドに「最終バージョン確認」 と入力し、Tab キーを押します。

[Unique Name]フィールドに自動的に「Final\_Version\_Review」が入力され、 [Step]フィールドは 1 に設定されます。

- 2. [Next]をクリックします。
- 3. [Approval Process]手順の既定の手順基準として、[All records should enter this step]を選択します。
- 4. [Next]をクリックします。
- 5. [Approval Process]手順で、最大 10 人の既定承認者を指定します。
	- a. [Automatically assign to approver(s)]を選択します。
	- b. ドロップダウン リストから[Related User]を選択します。
	- c. 関連するユーザとして[Default Approver 1]を選択します。 リストには最大 10 人まで承認者を追加できます。
	- d. [Add Row]をクリックし、[Related User]を選択します。
	- e. [Default Approver 2]を選択して、2 番目の既定承認者を選択します。 上記手順を繰り返して、既定承認者 3 ~ 10 を追加できます。
	- f. 最初の応答に基づいて、[Approve]または[Reject]を選択します。
	- g. [Save]をクリックします。

[The What Would You Like To Do Now?] ページが開きます。

- 6. [No, I'll do this later. Take me to the approval process detail page to review what I've just created.]を選択します。
- 7. [Go!]をクリックして、 続行します。

[Requirement: Change Management Process]ページが表示されます。

## <span id="page-47-0"></span>承認手順へのアクションの追加

このセクションで、以下の場合に要件に関して発生する各アクションを指定しま す。

- 要件オーナーは、[Requirement detail]ページで、[Submit for Approval]を クリックします
- 承認者は、ポップアップダイアログボックスでドラフトに対して「Approve]ま たは[Reject]のいずれかをクリックする

重要: 上記手順で定義した選択が必要です。

前のセクションの終わりで、[**Requirement: Change Management Process**]ペー ジを開きました。 このページには承認プロセスの全体が示され、送信および承 認手順アクションを定義するセクションがあります。 次の図、および以下に続く 手順を使用して、各セクションを更新します。 数は手順のステップに対応してい ます。

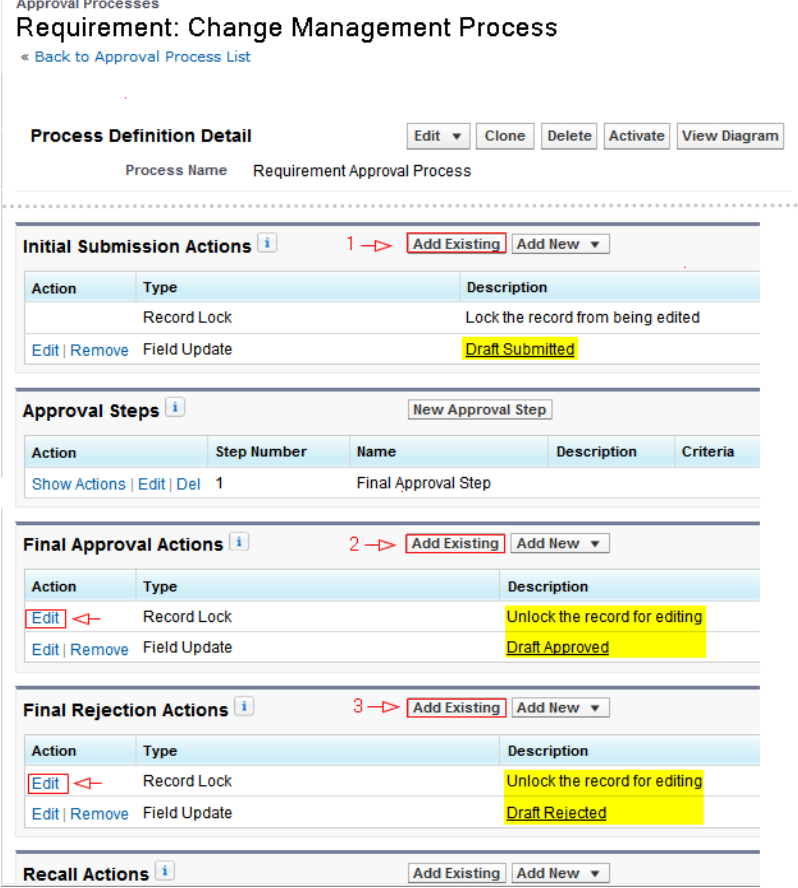

次の手順に従ってください:

- 1. 初期送信アクションを指定します。
	- a. [Add Existing]をクリックします。
	- b. [Search]ドロップダウン リストから[*Field Update: Draft Submitted*]を選択 します。
	- c. [Add]をクリックして、[Save]をクリックします。

もう一度[Approval Processes]ページが開きます。

- 2. 最終承認アクションを指定します。
	- a. [Record Lock]アクションの隣の[Edit]をクリックします。
	- b. [*Unlock the record for editing*]を選択し、[Save]をクリックします。
	- c. [Add Existing]をクリックし、[Search]ドロップダウン リストから[Field Update]を選択します。
	- d. [Available Actions]リストから[*Field Update: Draft Approved*]を選択しま す。
	- e. [Add]をクリックして、[Save]をクリックします。
- 3. 最終拒否アクションを指定します。
	- a. [Add Existing]をクリックし、[Search]ドロップダウン リストから[Field Update]を選択します。
	- b. [Available Actions]リストから[*Field Update: Draft Rejected*]を選択しま す。
	- c. [Add]をクリックして、[Save]をクリックします。

要件の承認プロセスは現在、確認とアクティブ化を行う準備ができました。

重要: アクションを確認し、すべてが正しいことを確認します。 次のセクションで、 ユーザが承認プロセスを有効にすると、その手順およびアクションは変更できな くなります。

## <span id="page-49-0"></span>承認プロセスのアクティブ化

このセクションで、承認プロセスを確認しアクティブにします。

重要: 手順およびアクションが正しいことを確認します。 承認プロセスをアクティ ブにした後は、手順およびアクションを変更できません。

### 次の手順に従ってください:

- 1. オプション。[View Diagram]をクリックすると、承認プロセスのワークフロー図 が表示されます。
- 2. 図を閉じて、[Requirement:Change Management Process]ページに戻りま す。
- 3. オプション。プロセスの承認手順またはアクションを更新するには、[編集] をクリックします。
- 4. [Activate]をクリックして、プロセスを有効にします。

これでプロセスがアクティブになりました。

## <span id="page-49-1"></span>要件の変更管理の有効化

要件の承認プロセスをセットアップした後、[管理]メニューからの要件変更管理 を有効にします。

#### 次の手順に従ってください:

- 1. [管理]メニューに移動し、[グローバル設定]ページをクリックします。
- 2. [要件変更管理]チェックボックスをオンにします。
- 3. 「保存]をクリックして、リクエストを完了します。

初めて変更管理を有効にする際に、既存の要件は変更管理に移行されます。 すべての既存の要件のステータスが[ドラフト]になり、バージョン番号は 0.0 に なります。

## <span id="page-50-0"></span>要件の変更管理の無効化

要件の変更管理を無効にして、要件の承認プロセスの使用を中止します。

要件に対して変更管理を無効にすると、バックグラウンド ジョブによって、保留 中の要求がすべて自動的に承認されます。

### 次の手順に従ってください:

- 1. [管理]メニューに移動し、[設定]メニューからの[グローバル設定]ページ をクリックします。
- 2. [要件変更管理]チェック ボックスをオフにします。
- 3. [Save]をクリックします。

バックグラウンド ジョブは、承認用にサブミットされた要件の承認を開始しま す。 ジョブが完了すると、ユーザはメール通知を受信します。 承認済みの 要件に関して、以下の変更が発生します。

- 承認済み要件のバージョン番号の変更が、フル バージョン番号単位に なります。
- [承認履歴]セクションが、[要件の詳細]ページから削除されます。

# <span id="page-52-0"></span>第5章: セカンドパーティおよびサードパー ティとの統合

以下のセカンドパーティおよびサードパーティと統合できます。

- CA Clarity PPM。従来のプロジェクト管理プロセスに準じる一方で、Agile 環 境で要件を作成および管理できます。
- JIRA。 ユーザ ストーリーおよび問題を一箇所から管理します。 各ユーザ ス トーリーの問題に関するバックログおよびレポートで、問題を追跡します。
- HP Quality Center (Quality Center)。 各ユーザ ストーリーから製品品質を直 接追跡します。
- コード パッケージ履歴および変更を追跡する CA Software Change Manager  $(CA SCM)$

他の製品との統合の詳細については、「*CA Agile Vision* 統合ガイド」を参照して ください。

このセクションには、以下のトピックが含まれています。

[他の製品との統合の有効化](#page-52-1) (P. 53) [他の製品との統合の無効化](#page-54-0) (P. 55) CA Agile Vision 製品を Quality Center [製品にマップします。](#page-54-1) (P. 55)

# <span id="page-52-1"></span>他の製品との統合の有効化

以下のツールとの統合を有効にできます。

- JIRA
- HP Quality Center
- CA Software Change Manager

次の手順に従ってください:

- 1. [管理]をクリックし、[設定]から[グローバル設定]をクリックします。 [グローバル設定]ページが表示されます。
- 2. 統合を有効にする製品を選択します。

#### JIRA との統合

JIRA との統合が有効かどうかを指定します。 このチェック ボックスがオン の場合、JIRA からインポートされる問題の[詳細]ページに[JIRA で表 示]フィールドが表示されます。

#### JIRA URL

Issue Sync Service を使用して JIRA で作成され CA Agile Vision にイン ポートされた問題に対して、JIRA サーバの URL を定義します。 問題が JIRA と同期される場合、問題の[詳細]ページ上の[JIRA で表示]フィー ルドは、この URL を表示します。 CA Agile Vision にログイン中に、この URL をクリックして、JIRA で問題を表示できます。

例: http://jira.ca.com/browse/ (ここで、 *jira.ca.com* はホスト名を表わし、 *browse* は問題が存在するディレクトリを表わします。

#### Quality Center と統合

Quality Center との統合が有効かどうかを指定します。

#### CA Software Change Manager との統合

CA Software Change Manager(CA SCM)との統合が有効かどうかを指定 します。 CA SCM と統合して、ユーザ ストーリーに関連するパッケージに 関する情報を表示できます。

重要: 統合を実行するには、CA Software Change Manager をインストー ルして設定します。 「*CA Software Change Manager Implementation Guide*」および「*CA Software Change Manager Administration Guide* 」を 参照してください。

## 要件変更管理

[要件変更管理]が有効かどうか指定します。 選択すると、CA Agile Vision で承認の要件変更要求をサブミットすることができます。

注: これは製品統合ではありません。

#### 3. 変更を保存します。

# <span id="page-54-0"></span>他の製品との統合の無効化

いつでも、他の製品との統合を無効にできます。

注: [統合]ページで統合オプションをオフにしても、ツールに関連するフィール ドが非表示になるだけです。 このアクションは、バックグラウンドで実行される同 期ジョブに何の影響も及ぼしません。 パッケージ、問題およびケースは、ツール から継続して更新されます。 統合を完全に無効にするには、他の製品から同期 ジョブを無効にします。

詳細については、「CA Agile Vision 統合ガイド」を参照してください。

### 次の手順に従ってください:

- 1. [管理]をクリックし、[設定]から[グローバル設定]をクリックします。
- 2. 該当するチェック ボックスを選択解除します。
	- JIRA との統合
	- Quality Center と統合
	- CA Software Change Manager との統合
- <span id="page-54-1"></span>3. 変更を保存します。

# CA Agile Vision 製品を Quality Center 製品にマップします。

Quality Center プロジェクトに CA Agile Vision 製品をマップする前に、QC 統合を 有効にするように CA Agile Vision を設定します。

プロジェクトをマップした後に、Quality Center でこのプロジェクトを削除すると、 このプロジェクトは CA Agile Vision のマッピングリストから削除されます。

## 次の手順に従ってください:

- 1. [管理]をクリックし、[アプリケーション]から、[製品]をクリックします。 [製品]ページが表示されます。
- 2. [新規製品]をクリックするか、または既存のプロジェクトの[編集]リンクをク リックします。
- 3. [HP Quality Center]セクションで、[この製品のマップ先]ドロップダウンから [Quality Center]プロジェクトを選択します。
- 4. 変更を保存します。

# <span id="page-56-0"></span>第 6 章: データのインポート

Force.com によって提供される Data Loader を使用して、データを一括してイン ポートできます。 データのインポートには、CSV ファイルを使用してください。 Data Loader をダウンロードするには、管理者またはスーパーユーザの権限が 必要です。

注: 文書化された時点で、以下の手順は正確でした。 ただし、Data Loader は Force.com のアプリケーションであるため、Force.com によるアプリケーションの 変更によって、この手順が使用できなくなる場合があります。

## 次の手順に従ってください:

1. ヘッダで[セットアップ]をクリックします。

Salesforce.com の[Setup]ページが表示されます。

- 2. [Administration Setup]メニューで[Data Management]をクリックします。 [Data Management]ページが表示されます。
- 3. [Data Management]セクションで、[Download the Data Loader]をクリックし ます。
- 4. Data Loader のインストール
- 5. Deta Loader を開始し、[Cancel]をクリックして[Welcome]ページをクローズ します。
- 6. [Settings]をクリックし、[Settings]を選択します。 [Settings]ウィンドウが表示されます。
- 7. 以下の情報を入力して、[OK]をクリックします。

サーバ URL

https://login.salesforce.com

## プロキシ ホスト

会社のプロキシの詳細

## プロキシ ポート

会社のプロキシ ポート

プロキシ ユーザ名

会社のプロキシ ユーザ名

## プロキシ パスワード

会社のプロキシ パスワード

8. ユーザ名とパスワードを使用してログインします。

注: 参照オブジェクトの ID を取得するか、詳細ページで ID を表示するには、オ ブジェクトをエクスポートし、ID カラムを参照します。

<span id="page-58-0"></span>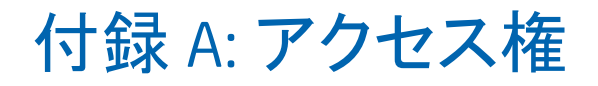

このセクションには、以下のトピックが含まれています。

[CA Agile Vision](#page-60-0) のアクセス権 (P. 61) [CA Product Vision](#page-62-0) のアクセス権 (P. 63)

# <span id="page-60-0"></span>付録 B: CA Agile Vision のアクセス権

以下のユーザ プロファイルが CA Agile Vision で利用可能です。

## スーパーユーザー

このプロファイルを持つユーザは、CA Product Vision データに対する管理 者権限を持っていますが、Force.com オペレーティング環境に対する管理 者権限は持っていません。 スーパーユーザは、[管理]メニューにリストされ ているフィーチャーを使用して、以下のタスクを実行できます。

- 製品メンバシップに関わらず、以下を表示、作成、編集、または削除で きます。 また、スーパーユーザには、チームのメンバであれば、その製 品に参加する権限があります。
	- 製品
	- リリース
	- スプリント
	- チーム
- 製品チーム内であれば、以下を表示、作成、編集、または削除できま す。
	- エピック
	- ユーザ ストーリー
	- 問題
	- タスク
	- テーマ
	- システム管理者
	- 製品オーナー
	- 一般ユーザ

## システム管理者

このプロファイルを持つ人には、以下タスクを実行する権限があります。

- 新規の Salesforce.com ユーザの作成
- Agile Vision ユーザの作成
- 任意の製品を作成し、すべての側面を管理

## 製品オーナー

このプロファイルを持つ人には、製品メンバシップに関わらず、以下を表示、 作成、編集、削除する権限があります。 また、スーパーユーザには、チーム のメンバであれば、その製品に参加する権限があります。

- リリース
- スプリント
- チーム
- エピック
- ユーザストーリー
- 問題
- テーマ

製品オーナーは、製品の作成または Vision ユーザの追加ができません。

#### 基本 CA Agile Vision ユーザ

以下タスクを実行する権限があります。

- 製品チームのメンバとして製品に参加します。
- メンバになっている製品、および関連するリリースとスプリントを表示しま す。
- エピック、ユーザ ストーリー、問題、タスクおよびテーマを作成、編集、 削除します。
- チームで1回、特定のチーム属性(たとえばベロシティ、ポイントおよび 仮想ウォール カラー マッピング)を編集します。

基本ユーザは、[ホーム]、[ダッシュボード]、[バックログ]、[スプリント バッ クログ & チャート]など、製品に基づいてデータをフィルタできるページ上で、 メンバになっている製品のみを選択できます。 [スプリント トラッキング]メ ニューから、「スプリント バックログ & チャート]、「仮想ウォール]、「スプリント 情報]、および[Chatter フィード]機能の参照および使用が可能です。

アクセス権限情報の詳細については、Force.com org の管理者に連絡してくだ さい。

# <span id="page-62-0"></span>付録 C: CA Product Vision のアクセス権

以下のユーザ プロファイルが CA Product Vision で利用可能です。

## スーパーユーザー

このプロファイルを持つユーザは、CA Product Vision データに対する管理 者権限を持っていますが、Force.com オペレーティング環境に対する管理 者権限は持っていません。 スーパーユーザは、[管理]メニューにリストされ ているフィーチャーを使用して、以下のタスクを実行できます。

- ユーザの追加
- CA Product Vision セットアップの設定

## 製品オーナー

このプロファイルを持つ人には、製品メンバシップに関わらず、以下を表示、 作成、編集、削除する権限があります。 また、スーパーユーザには、チーム のメンバであれば、その製品に参加する権限があります。

- リリース
- 機能
- 要件
- スプリント
- ユーザ ストーリー

製品オーナーは、製品の作成または Vision ユーザの追加ができません。

## ユーザ

このプロファイルを持つユーザは、以下のタスクを実行できます。

- 製品、リリースおよびフィーチャーの作成および管理
- 要件の作成および管理
- ソースとペルソナの作成および管理

CA Agile Vision と CA Product Vision を併用している場合、CA Agile Vision ペー ジを表示するには、ユーザは製品に割り当てられている必要があります。 Agile Vision メニューから、以下のタスクを実行できます。

- テーマの作成、編集、削除
- ユーザストーリーおよびタスクの作成、編集、管理
- スクラム チームの編集
- スプリントへの参加

# <span id="page-64-0"></span>付録 D: CA Agile Vision Team Edition から Enterprise Edition へのアップグレード

旧リリースからのアップグレードの詳細については、[support.ca.com](http://www.ca.com/jp/support/) にある 「実 装ガイド」を参照してください。